## 衢州职业技术学院高等学历继续教育

# 学习平台操作流程(学生端)

一、电脑端学习步骤:

1.登录

网址[:http://qzctxl.jxjy.chaoxing.com/login](http://qzctxl.jxjy.chaoxing.com/login),选择机构账号登录,首次登录账号为学号,密码默认 edu@身份 证后六位,首次登录后需要绑定手机号码,绑定后自己修改密码。

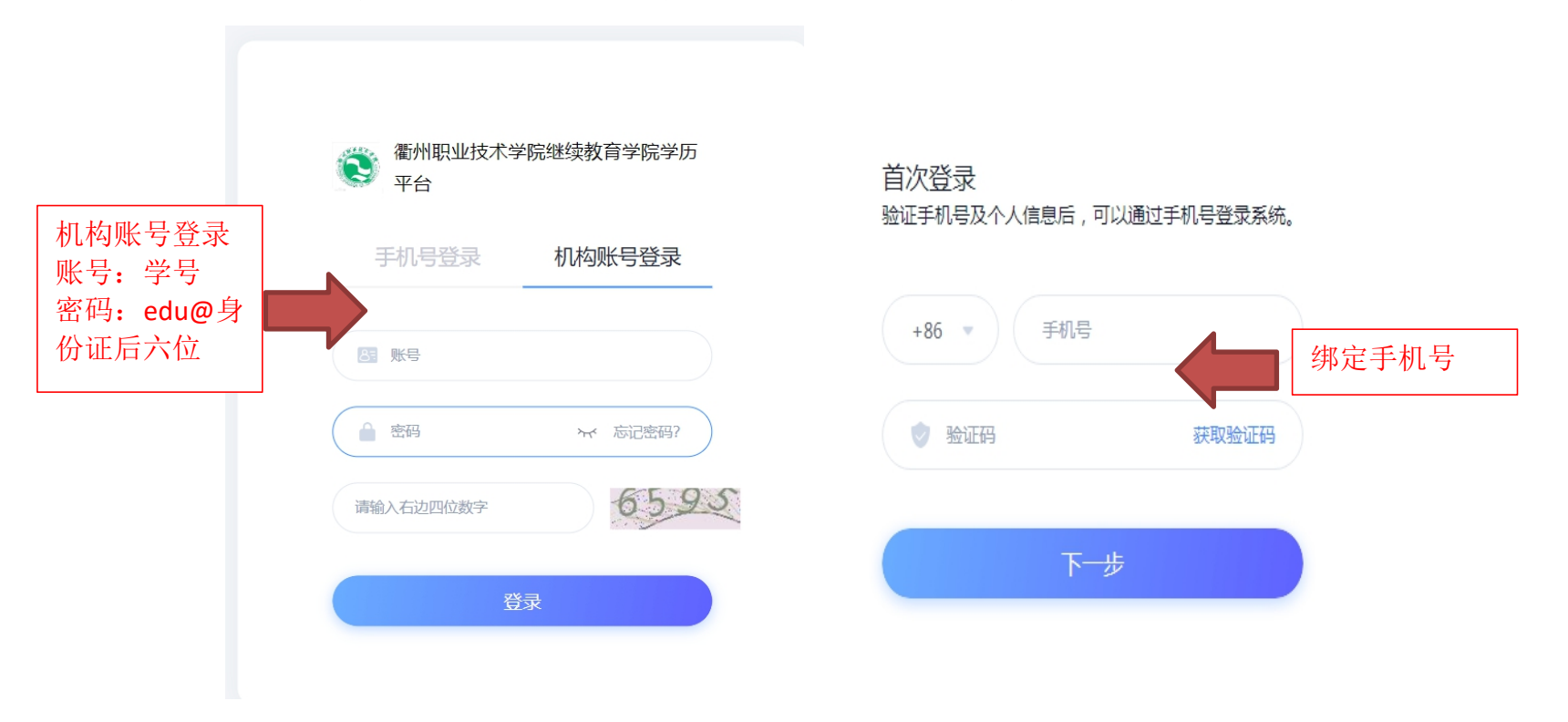

## 2.信息核对及补全。

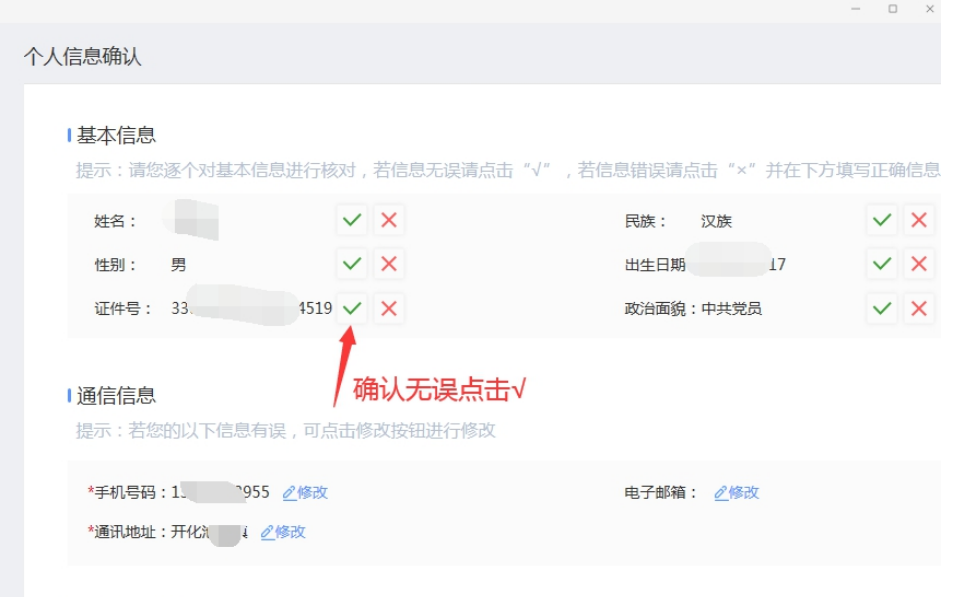

#### **I 上传证明图片**

基本信息全部正确可不用上传证明图片,若基本信息有误并进行了修改,请上传您的身份证正反面照片,管理员自

### 3.课程学习。

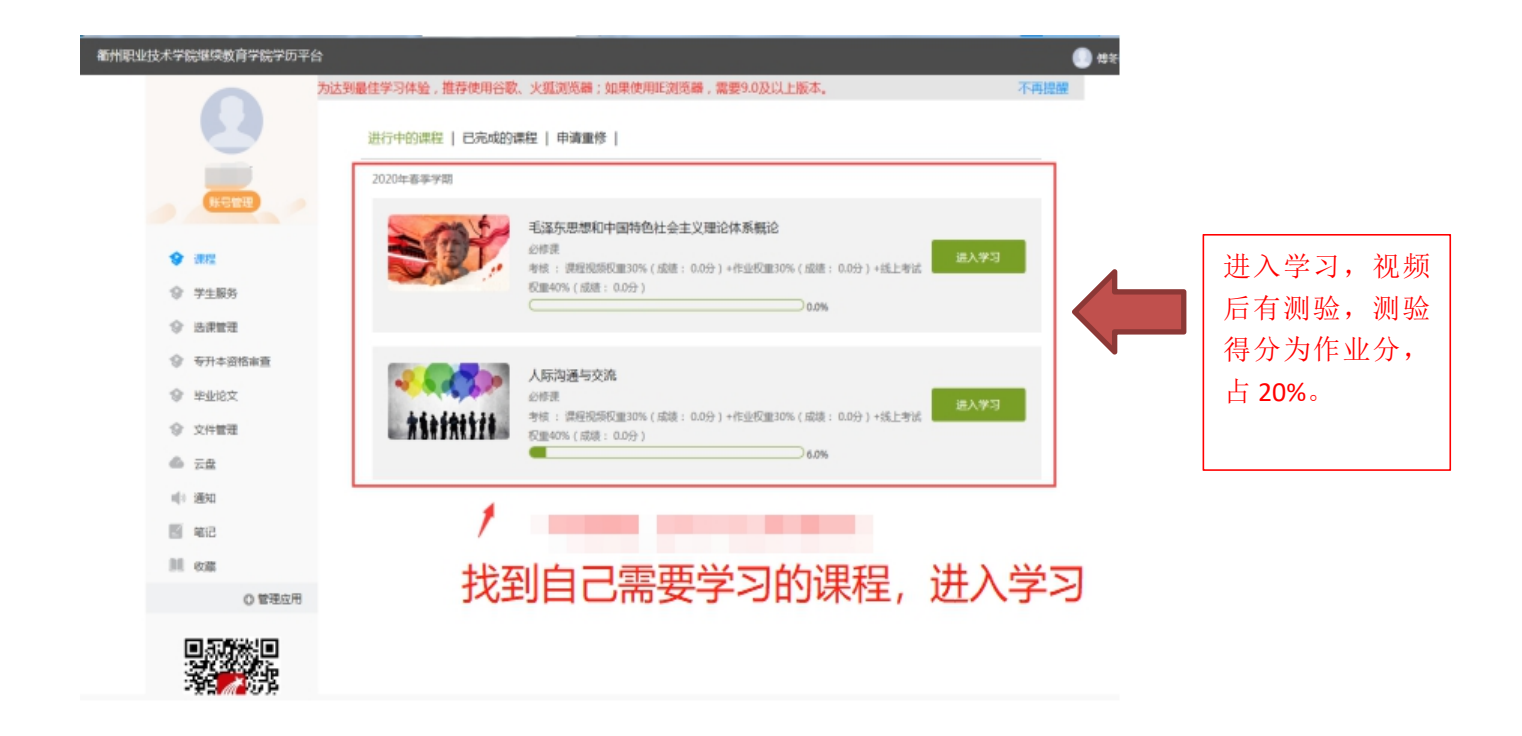

## 二、手机 **APP** 登录:

1.下载超星学习通 APP, 可直接扫码二维码或者打开手机应用市场搜索"学习通"。

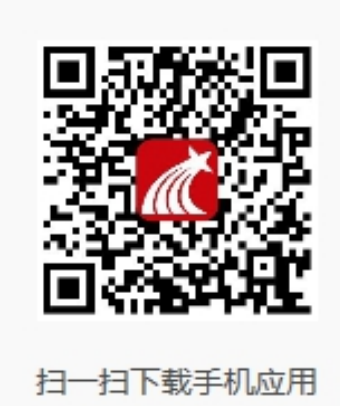

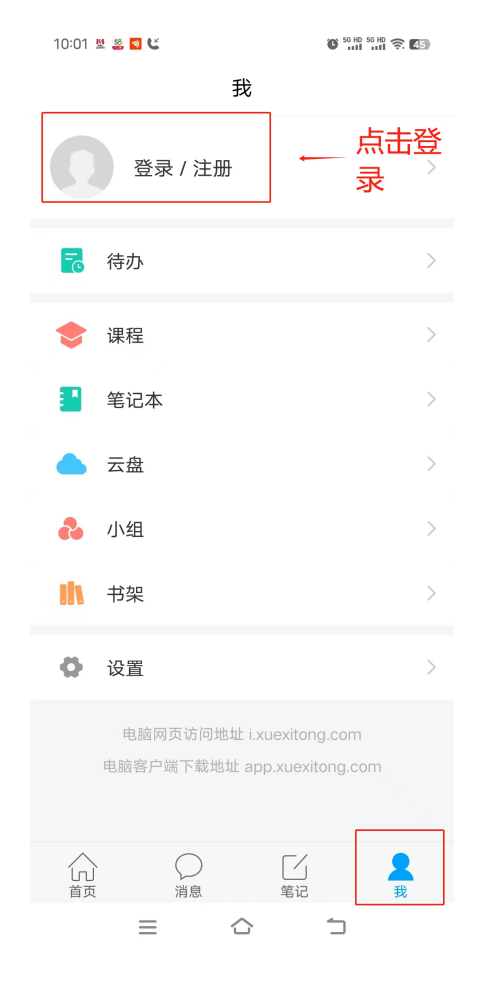

2.首次登录选择最下方"新用户注册",输入手机号码,获取验证码,设置密码。单位验证输入 126719 (衢 州职业技术学院继教院),绑定自己的学号。下次登录可直接用手机号码登录学习。

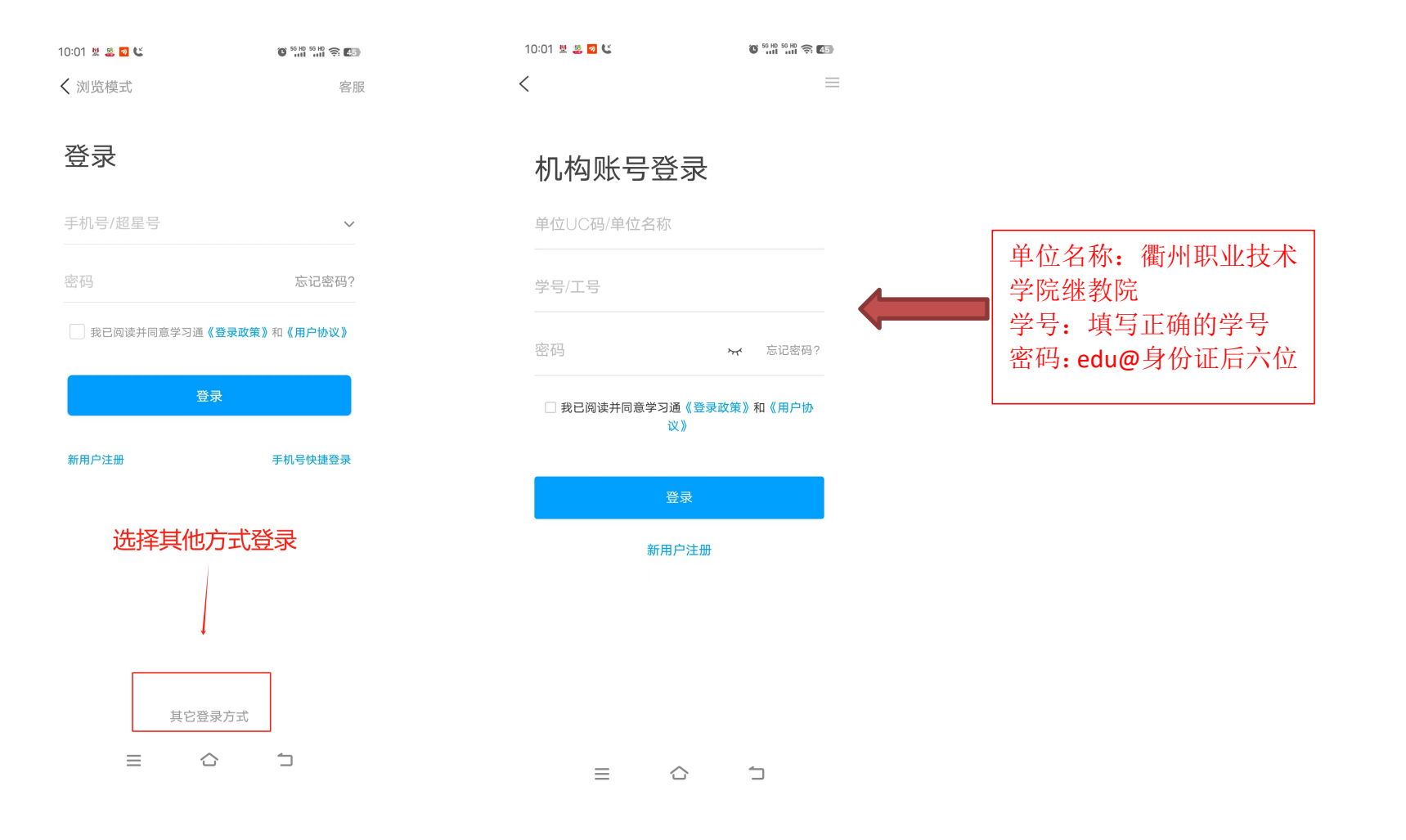

### 3.课程学习:课程-选择自己需要学习的课程。

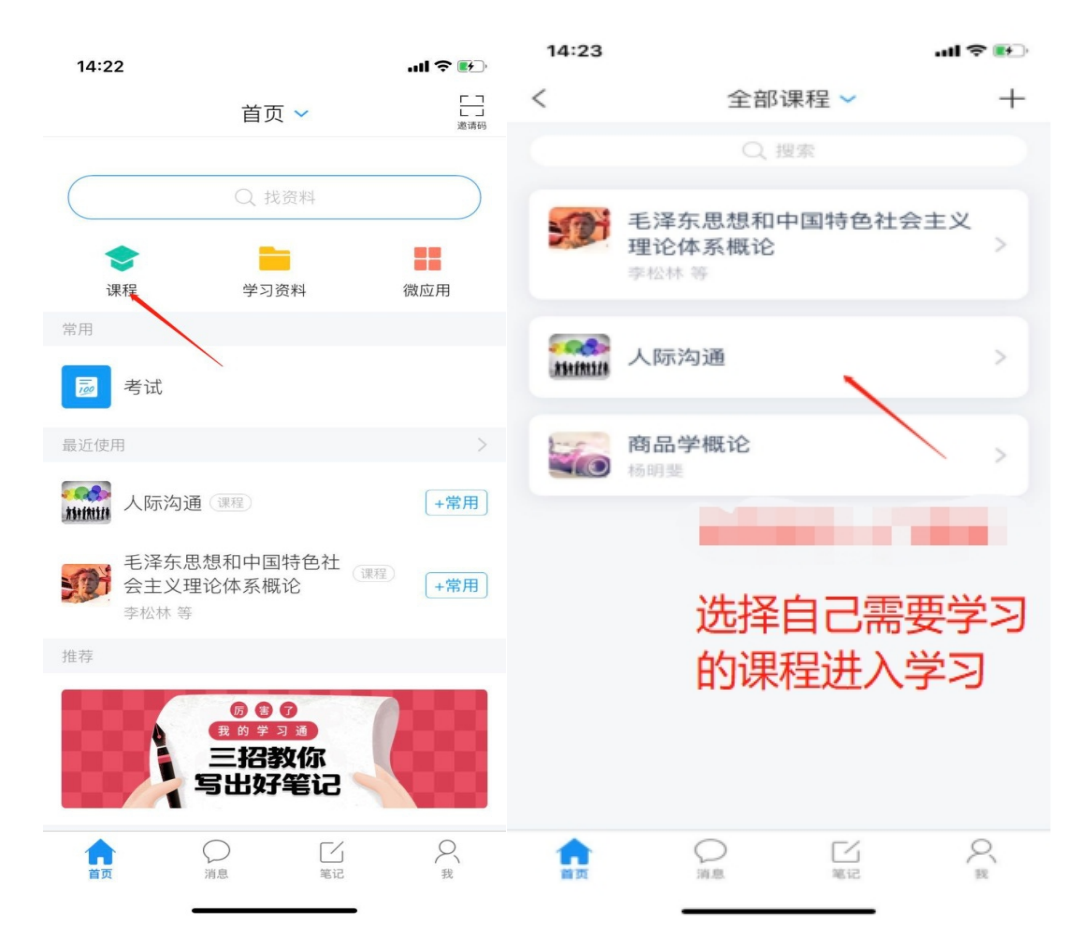